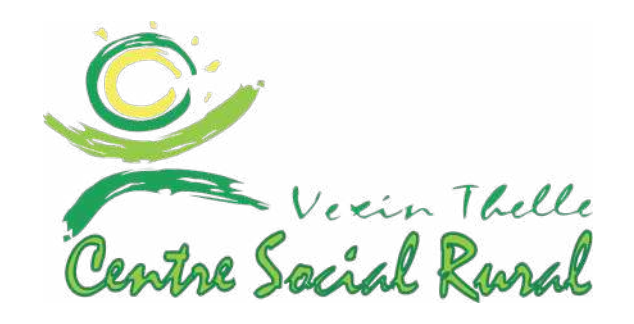

# Initiation à la COLORISATION/DESSIN digital À LA TABLETTE GRAPHIQUE

NOT

 $\circledcirc$ 

**BILLER** 

**PE EL** 

services

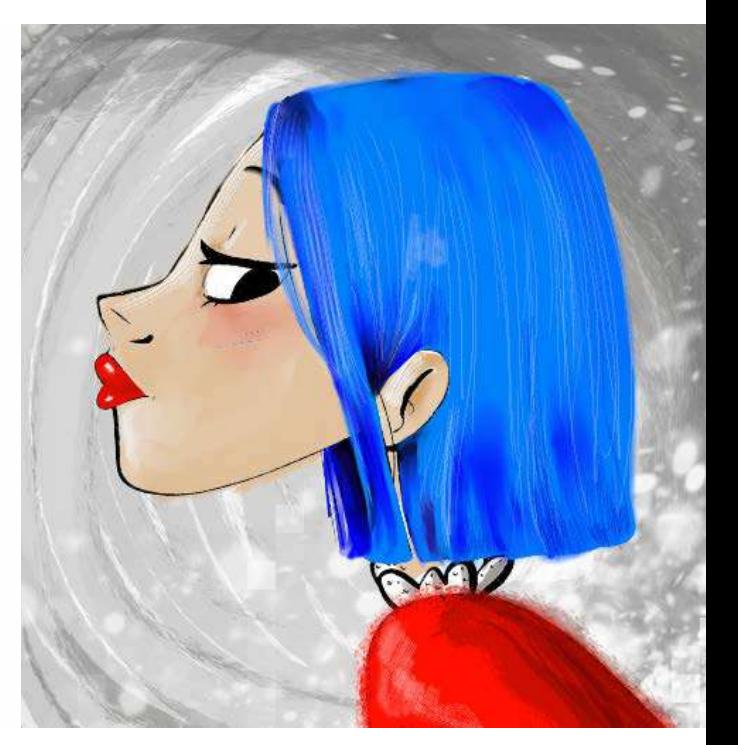

CA CRÉDIT MANAGEMENT

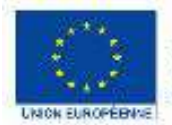

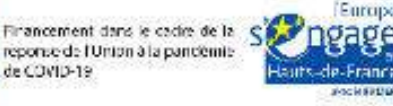

LOGICIEL : KRITAT

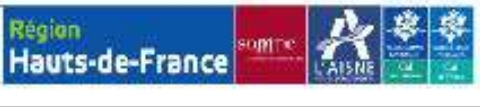

### Atelier KRITA pour qui ?

- ADOS À PARTIR DE 11 ANS/ADULTES

- MAITRISE DES BASES NÉCESSAIRES (CONNAISSANCE D'UN FICHIER/DOSSIER/CLAVIER/SOURIS)

OBJECTIFS

### Atelier KRITA pour quoi ?

**OBJECTIF GÉNÉRAL :** UTILISER LE NUMÉRIQUE POUR S'EXPRIMER ET DÉVELOPPER SA CRÉATIVITÉ «LE NUMÉRIQUE AUTREMENT»

#### **OBJECTIFS SPÉCIFIQUES :**

- Utiliser le numérique de façon ludique
- Rendre accessible la création digitale par la manipulation d'outils dédiés

#### **OBJECTIFS OPÉRATIONNELS :**

- Comprendre la construction d'une image digitale et son utilisation
- Manipuler et appréhender le fonctionnement d'une tablette graphique
- Découvrir et s'initier au logiciel gratuit «KRITA» à travers des ateliers
- Assimiler la technique pour pouvoir créer une peinture digitale en autonomie.

## **FINALITÉ : CRÉATION D'UNE PEINTURE DIGITALE PAR LES PARTICIPANTS**

**Durée des ateliers : 2h Heures : 14h à 16h Jour : mercredi Nombre de séances : 6**

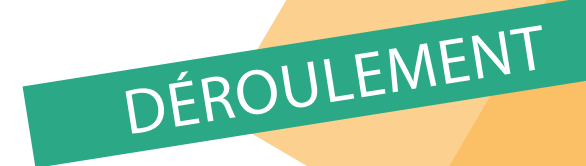

**Durée : 2h Heure: 14h à 16h Jour : mercredi 3 mai**

# Séance 1 :

**INTRODUCTION** 

-ECHANGE SUR LES ATTENTES DES PARTICIPANTS-

- La colorisation et le dessin digital c'est quoi ?
- Les avantages ?
- Le dessin digital dans la vie de tous les jours

**40 mn**

**30 mn**

## **I. LOGICIEL KRITA : DÉCOUVERTE DE L'INTERFACE**

- Le menu principal/sous menu
- Zone principale
- Barre d'outils
- Barre lattérale droite

Manipulations entre chaque partie pour saisir le fonctionnement de la tablette et du logiciel.

**50 mn**

### **ATELIER «LA POMME» :**

Mettre en pratique ce qui a été vu précédemment, à travers une réalisation simple et s'approprier les différentes fonctionnalités qui seront utilisées pour la tâche finale.

- ÉCHANGES SUR LA SÉANCE

**Durée : 2h Heure : 14h à 16h Jour : mercredi 10 mai**

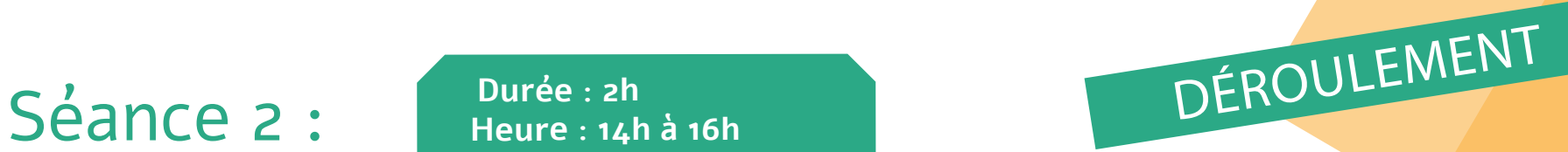

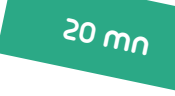

- ÉCHANGES SUR LA SÉANCE PRÉCÉDENTE/QUESTIONS - FINALISATION DE LA POMME SI BESOIN

# **50 mn**

### **II. LES CALQUES**

- Les calques c'est quoi ?
- À quoi ça sert ?
- La zone des calques

## **III. LES PROPRIÉTÉS DU CALQUE**

- Propriétés simples
- Propriétés avancées

### **50 mn**

### **ATELIER «LA CIBLE» :**

Mettre en pratique ce qui a été vu précédemment, à travers une réalisation simple et s'approprier les différentes fonctionnalités qui seront utilisées pour la tâche finale.

# Séance 3 :

**Durée : 2h Heure : 14h à 16h Jour : mercredi 17 mai**

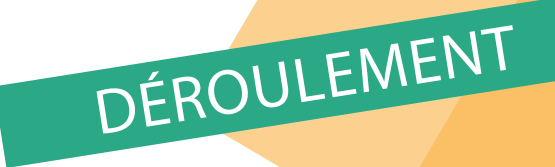

-ÉCHANGES SUR LA SÉANCE PRÉCÉDENTE/QUESTIONS -FINALISATION DE LA CIBLE SI BESOIN

# **PRÉPARATION/RÉALISATION FINALE**

- ECHANGE AVEC LES PARTICIPANTS SUR LEURS ENVIES

- Début du dessin pour ceux qui veulent créer en totalité leur image (croquis sur papier, croquis sur tablette, recherche d'inspiration)

- Recherche d'images/inspirations pour ceux qui sont moins à l'aise avec le dessin (création de planche d'inspiration)

- Découverte ressources et logiciel en ligne (banques d'images gratuites/ + removBG pour enlever les fonds)

- Création de palettes de couleurs pour la réalisation finale.

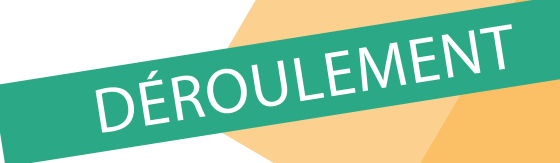

# Séance 4 :

**Durée : 2h Heure : 14h à 16h Jour : mercredi 24 mai**

- ÉCHANGES SUR LA SÉANCE PRÉCÉDENTE/QUESTIONS

### **RÉALISATION FINALE**

- ECHANGE AVEC LES PARTICIPANTS SUR LEURS BESOINS
- Finalisation des croquis/recherches

- Préparation numérique de la réalisation ( taille du document, suppression du fond blanc, etc...)

- Début de la création/colorisation

- Échanges avec les participants et réflexion sur la conception d'un flyer pour inviter familles et amis à la présentation des réalisations finales (petit vernissage avec démonstration sur tablette par les participants lors de l'assemblée générale?).

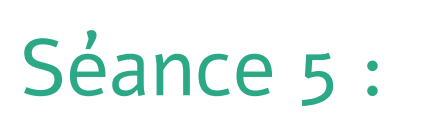

**Durée : 2h Heure : 14h à 16h Jour : mercredi 31 mai**

- ÉCHANGES SUR LA SÉANCE PRÉCÉDENTE/QUESTIONS

## **RÉALISATION FINALE**

- ECHANGE AVEC LES PARTICIPANTS SUR LEURS BESOINS
- Finalisation des réalisations
- Impressions des créations
- Réflexion sur la mise en place + démonstrations lors de l'assemblée générale
- Finition du flyer de présentation

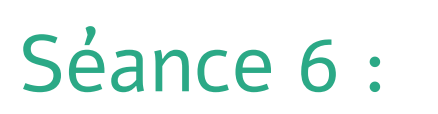

**Durée : 2h Heure : 14h à 16h Jour : mercredi 7 juin**

- ÉCHANGES SUR LA SÉANCE PRÉCÉDENTE/QUESTIONS

## **RÉALISATION FINALE**

- ECHANGE AVEC LES PARTICIPANTS SUR LEURS BESOINS
- Finalisation des croquis/recherches

- Préparation numérique de la réalisation (taille du document, suppression du fond blanc, etc...)

- Début de la création/colorisation

- Échanges avec les participants et réflexion sur la conception d'un éventuel flyer pour inviter familles et amis à la présentation des réalisations finales pour l'assemblée générale ?

(petit vernissage avec démonstration sur tablette par les participants).

# INTRODUCTION

### La colorisation et dessin digital ou numérique c'est quoi ?

Le « dessin digital» ou dessin « numérique » est une technique de création qui consiste à utiliser un support numérique comme outil ; le stylet ou la souris remplace le crayon, le pinceau, la gomme et un écran en guise de toile/feuille.

### Les avantages ?

La sensation de dessiner, celle du crayon sur le papier par exemple, n'est bien évidemment pas la même. Cependant, aujourd'hui il est possible, grâce à la tablette graphique, de retrouver des sensations qui s'en rapprochent.

#### Alors pourquoi choisir le numérique ?

Dans un premier temps, pour une question de praticité : l'espace de création est optimisé puisqu'il se résume à un ordinateur et une tablette.

Ensuite, vous avez la possibilité d'explorer différentes techniques picturales grâce au panel d'outils proposé par les différents logiciels ( nous verrons plus loin la notion de «brushs» ou en français «brosses») qui permettent de s'essayer à l'aquarelle, à l'huile, au fusain, au crayon, etc..

Aussi, qui n'a jamais eu cette peur de colorier un dessin en se disant « mais si je rate, mon dessin sera fichu » !

Avec le numérique , vous avez la possibilité de revenir en arrière autant de fois que désirées, de modifier ou supprimer une seule partie de votre création.

Enfin, vous avez la possibilité d'intégrer des effets plus facilement ( ombres, lumières, volume...), d'avoir accès à un nombre incroyable de couleurs, de textures et ainsi personnaliser vos réalisations.

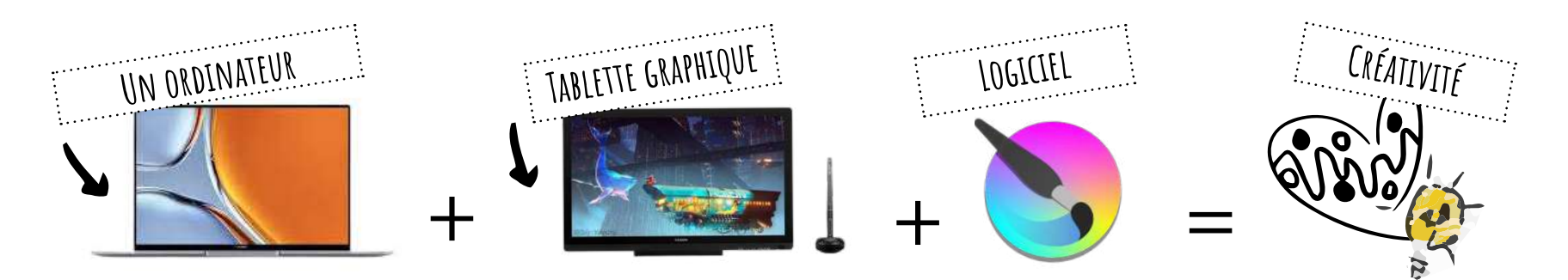

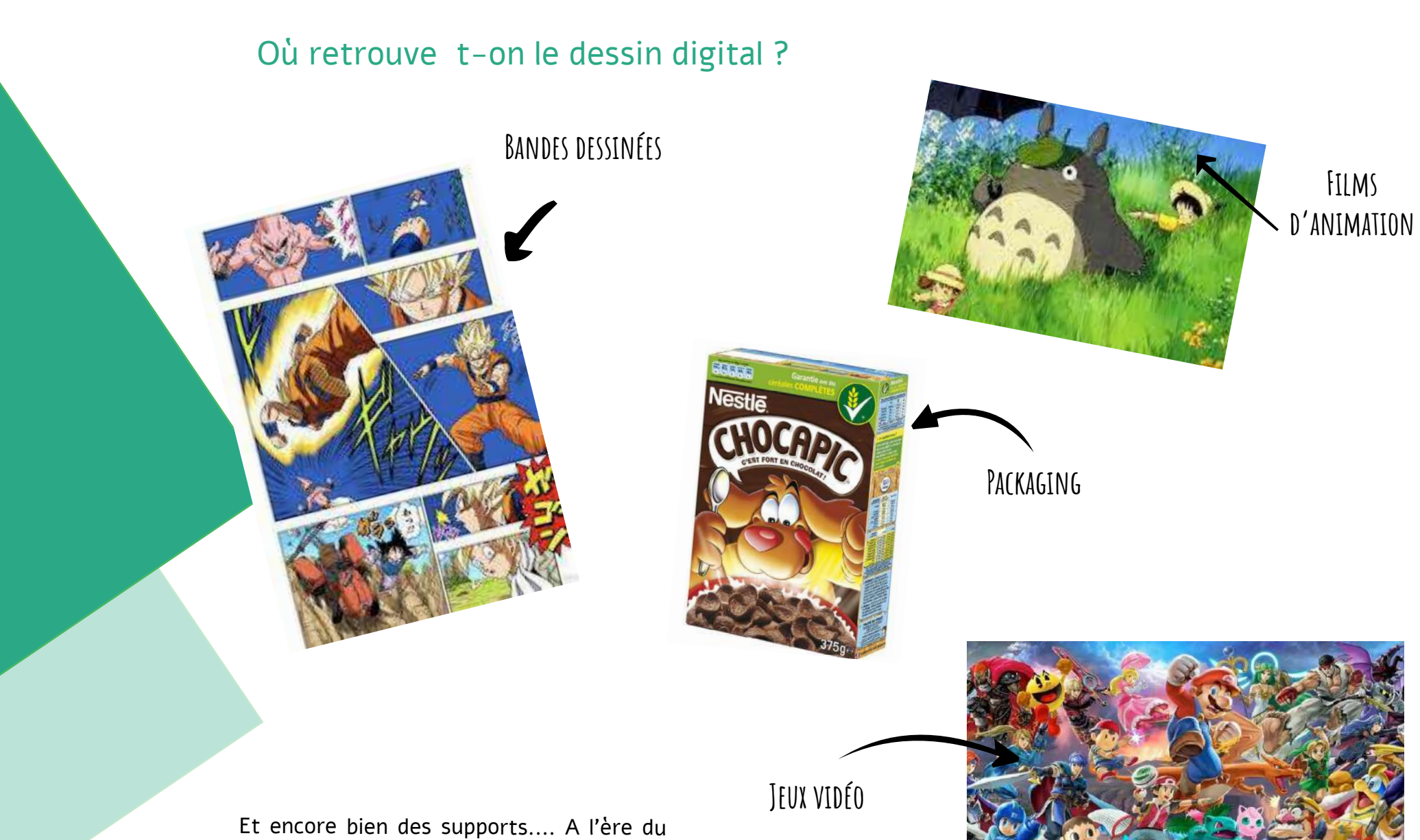

numérique cette méthode de création est bien entendu, de plus en plus répendue.

# I. L'INTERFACE

1.MENU PRINCIPAL/SOUS MENU 2.ZONE PRINCIPALE 3.BARRE D'OUTILS 4.BARRE LATÉRALE DROITE ATELIER "LA POMME"

L'interface du logiciel KRITA est composée de 4 zones principales :

### **1.Menu principal/sous menu**

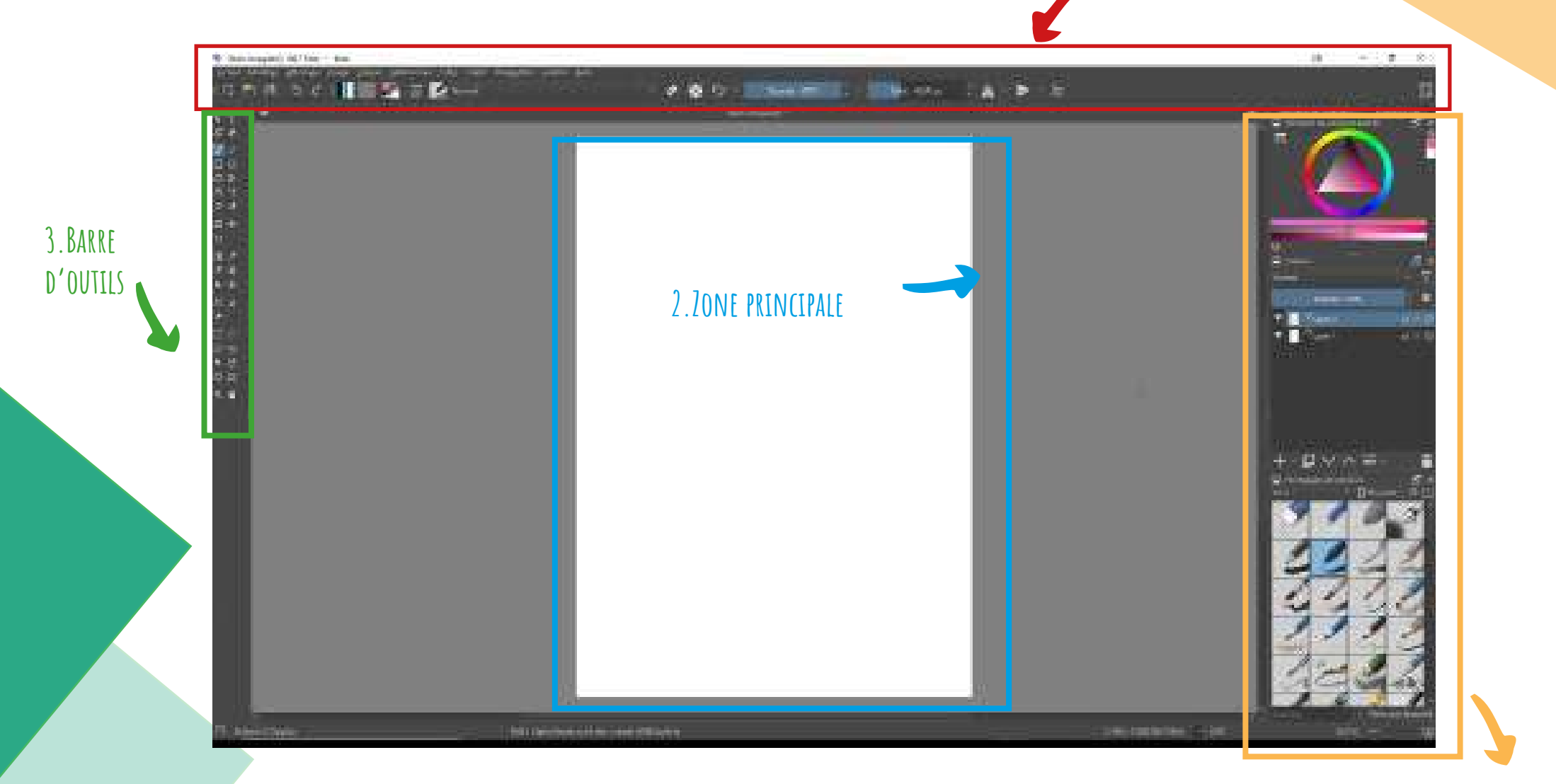

**4.Barre latérale droite**

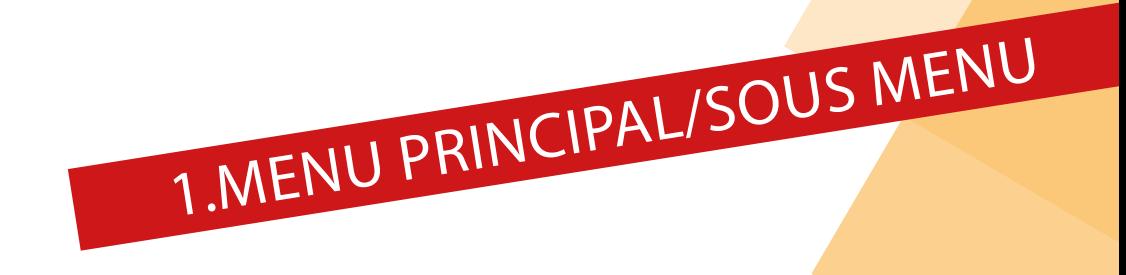

Ici, vous allez retrouver les différents raccourcis pour créer un nouveau fichier, en ouvrir un existant, régler les paramètres d'affichage de votre espace de travail, revenir en arrière, etc..

Pour cet atelier, nous allons utiliser principalement ces éléments :

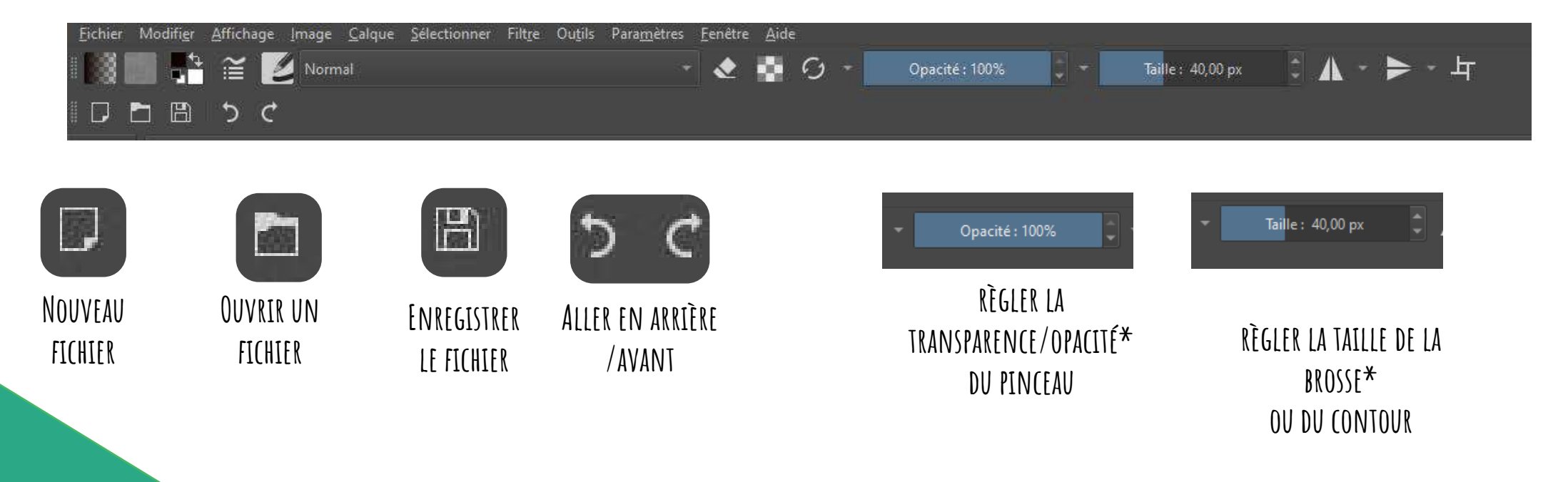

**\*PAs de panique, Nous allons revenir sur les notions d'opacité , de la brosse et de la forme**

La zone principale est tout simplement votre feuille blanche, votre toile... Là où vous allez dessiner, créer et uniquement dans cette zone.

2.ZONE PRINCIPALE

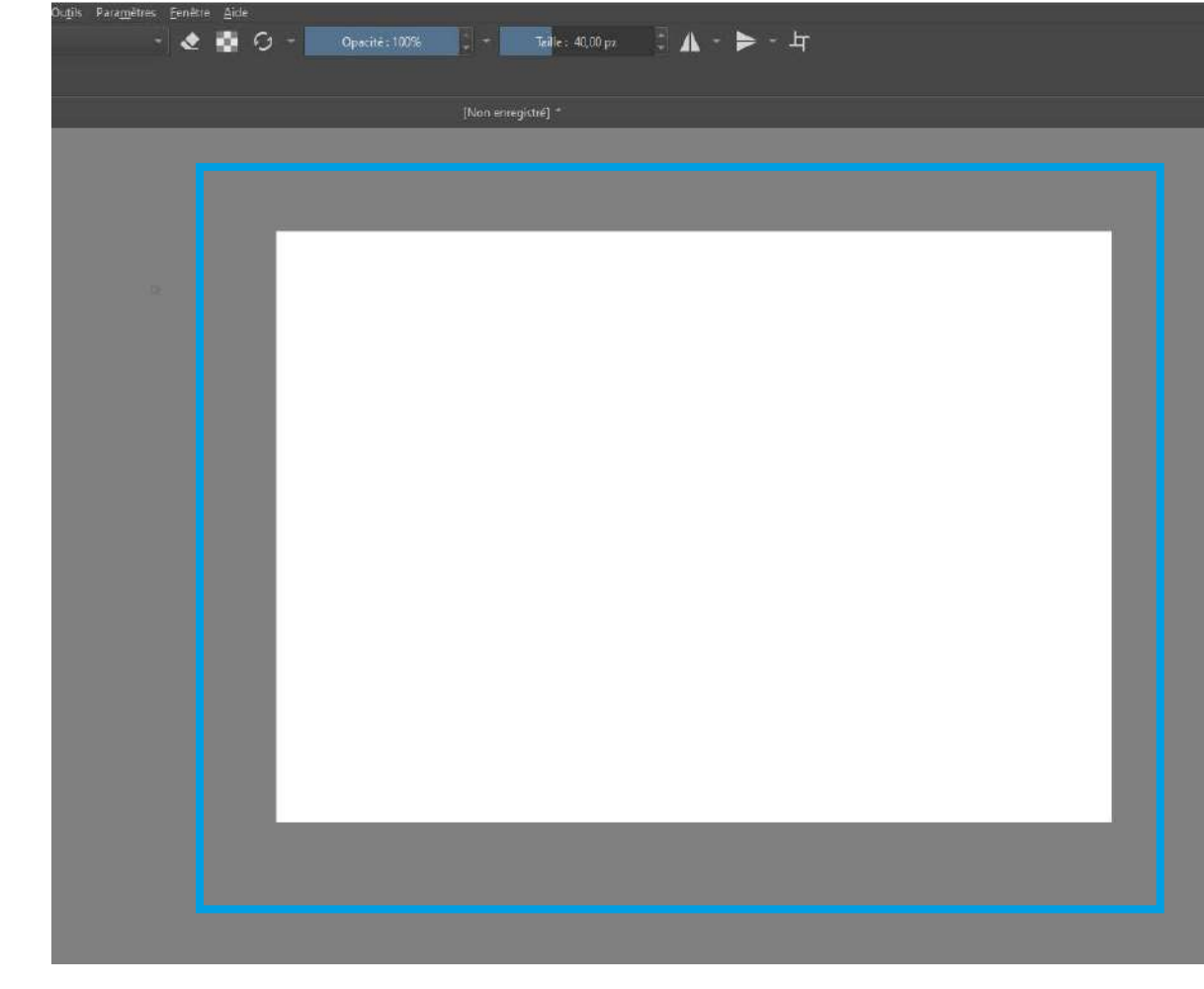

Une barre d'outils très riche, mais pour cet atelier, tous ne seront pas utilisés. Voici les principaux : (manipulation de chaque outil)

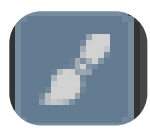

**Le pinceau/la brosse (outil principal de ce logiciel et de cet atelier)**

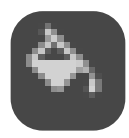

**Pot de peinture (remplir un espace d'une couleur**

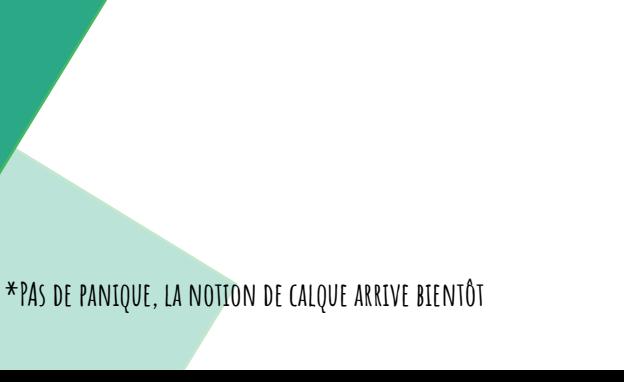

ドク  $\Box$   $\circ$  $O \geq$  $\pi$   $\tau$  $\supset$  1 日十  $\Box$  $\blacksquare$ ↗ ※ ※ ◆ ⑧  $\boxtimes$   $\measuredangle$  $\Box$   $\circ$  $O$   $\odot$ 

 $\mathcal{L}$ 

 $72$ 

Q 业

\*

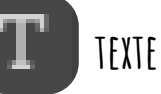

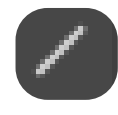

**trait (cliquer/rester appuyer/lâcher)**

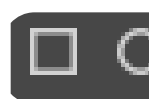

**forme carrée/ronde (cliquer/rester appuyer/lâcher)**

3.BARRE D'OUTILS

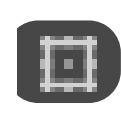

**Transformer (faire pivoter, raccourcir, agrandir un trait par exemple)**

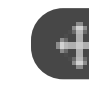

**Sélectionner (un trait, une forme, un calque\*...)**

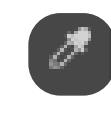

**Pipette (sélectionner une couleur sur une image ou sur notre réalisation)**

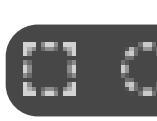

- **Sélection arrondie/rectangulaire (cliquer/rester appuyer/ lâcher)**
- **Sélection à main levée**

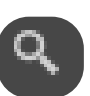

**Zoom**

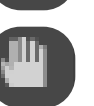

**Déplacer la feuille/zone principale**

Cette dernière zone du logiciel se compose de 3 parties essentielles à vos futures créations :

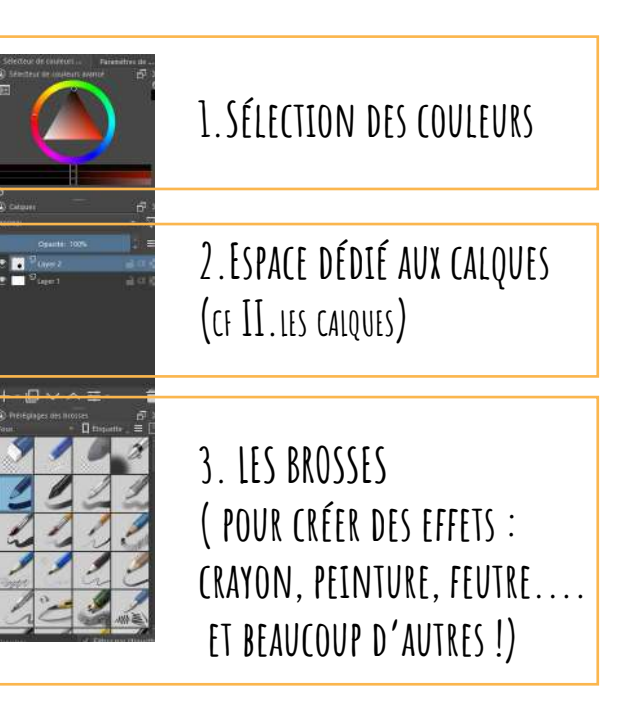

### **1.Sélection des couleurs**

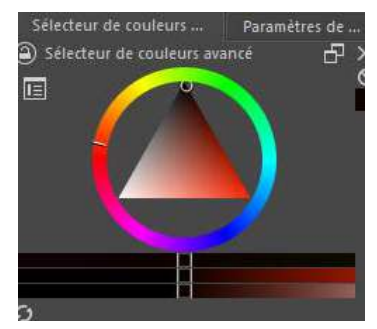

### **2. Espace dédié aux calques**

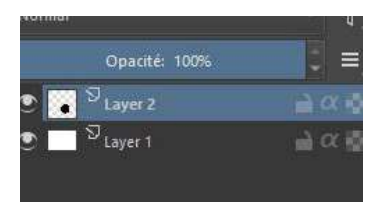

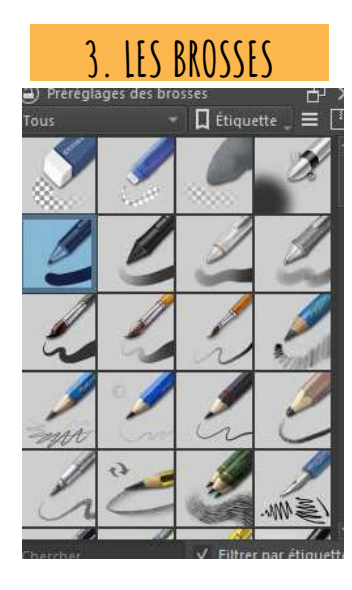

# 4.BARRE LATÉRALE DROITE

Cercle : choisir la couleur voulue

Triangle central: choisir la tonalité de la couleur ( plus ou moin claire, foncée...)

Cet espace dédié aux calques est également un élément essentiel de ce logiciel. Vous retrouverez cette notion de calques quasi systématiquement dans la création digitale. Les calques sont un ensemble de feuilles, de couches empilées les unes sur les autres.

Les «brosses correspondent à tous les outils disponibles pour donner une texture, un effet à votre stylet : gomme, crayon, fusain, pinceau, pinceau humide etc...

# - ATELIER 1 -

Découverte et manipulation de l'interface

# On aura besoin :

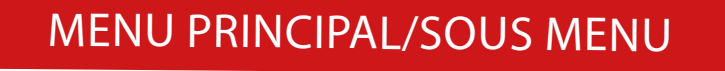

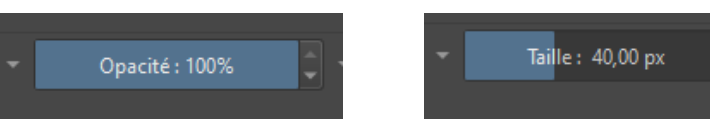

**régler la transparence/opacité\* du pinceau**

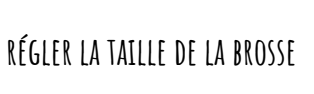

# BARRE D'OUTILS

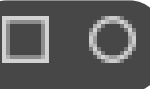

**forme carrée/ronde (cliquer/rester appuyer/lâcher)**

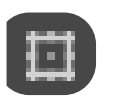

**Transformer (faire pivoter, raccourcir, agrandir un trait par exemple)**

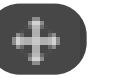

**Sélectionner (un trait, une forme, un calque\*...)**

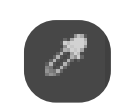

**Pipette (sélectionner une couleur sur une image ou sur notre réalisation)**

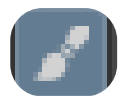

**Le pinceau/la brosse**

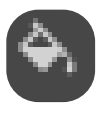

**Pot de peinture (remplir un espace d'une couleur)**

### BARRE LATÉRALE DROITE

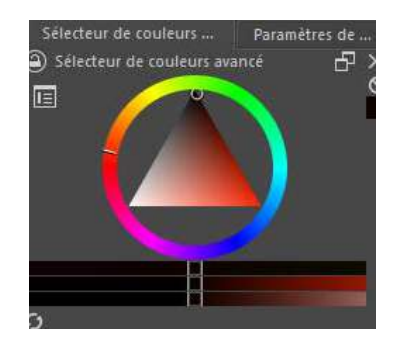

**.Sélection des couleurs**

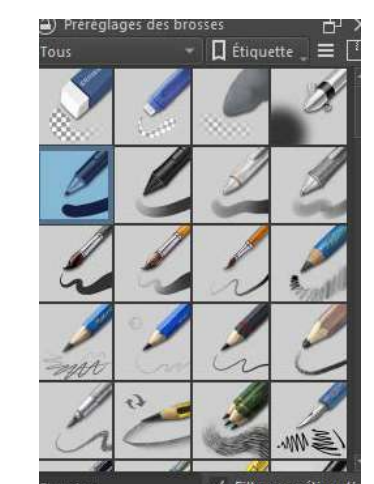

**LES BROSSES**

# La pomme :

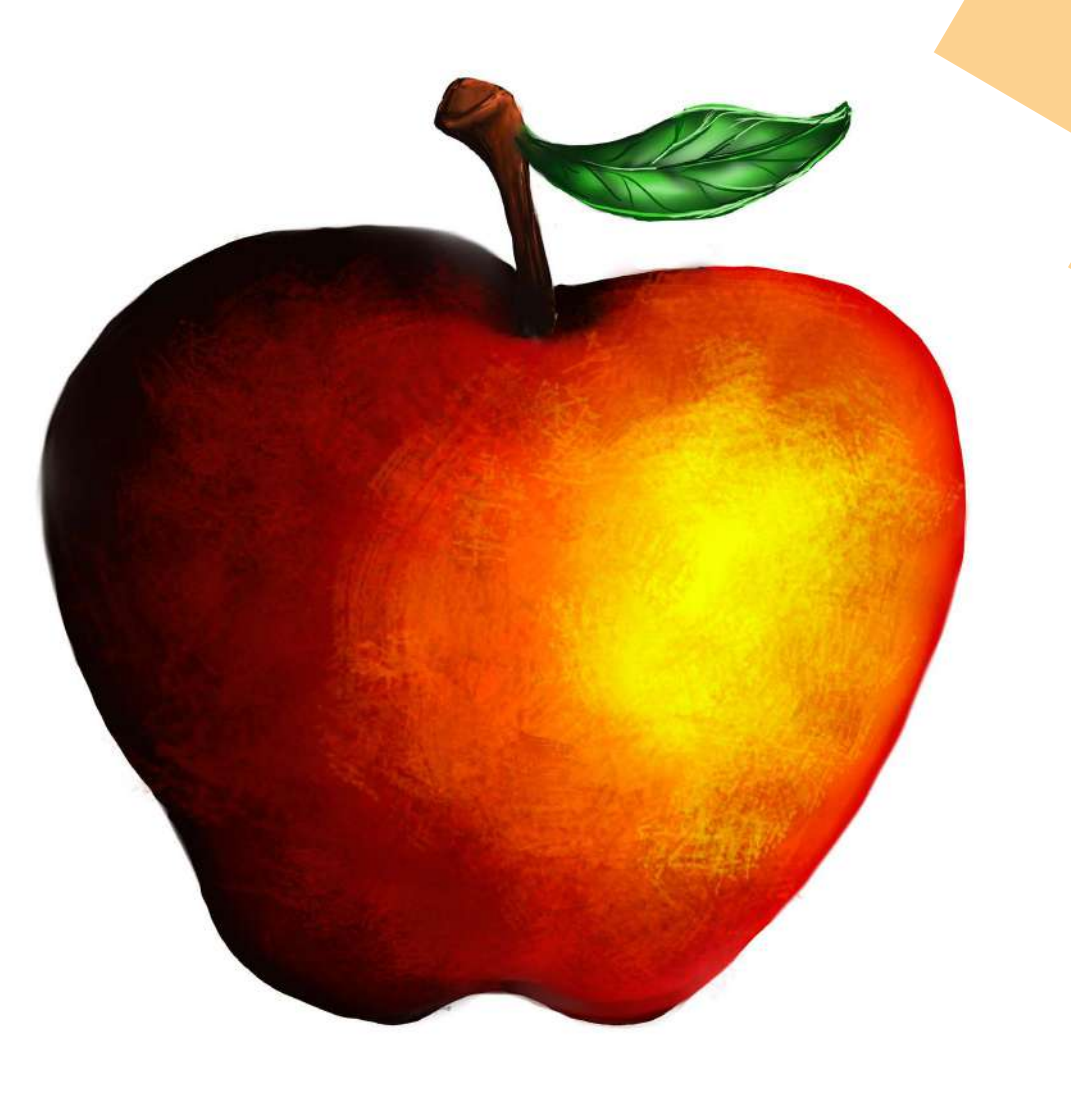

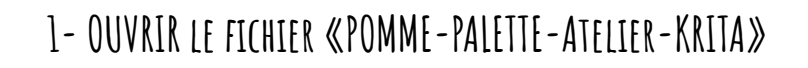

**BB** @ Ab m

**2-à l'aide de l'outil «pipette» sélectionner la couleur sur la palette.**

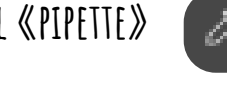

**3-Dans la barre d'outil choisir l'outil pinceau**

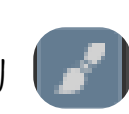

**4- Dans la fenêtre des brosses choisir puis régler la taille de la brosse à sa convenance**

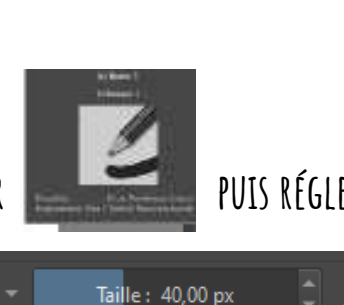

**5- Repasser sur les contours de la pomme (attention à bien fermer votre trait) :**

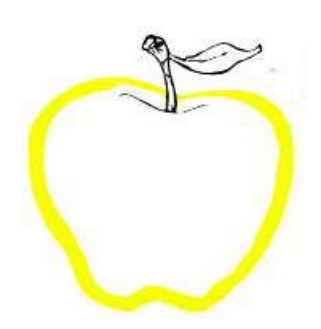

**6-Sélectionner l'outil pot de peinture puis cliquer à l'aide du stylet à l'intérieur de la pomme pour remplir celle-ci en jaune**

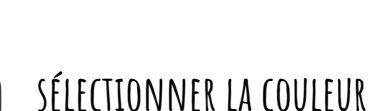

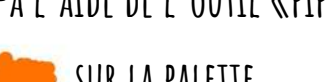

**sur la palette.**

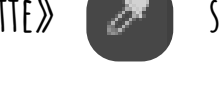

**7-à l'aide de l'outil «pipette» sélectionner la couleur** 

**8-Dans la barre d'outils sélectionner le pinceau**

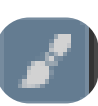

**9- Dans la fenêtre des brosses choisir puis régler la**  13- DANS LA FENÊTRE DES BROSSES CHOISIR **PUIS RÉGLER LA taille de la brosse à sa convenance** Taille: 40.00 px **taille de la brosse à sa convenance** Taille: 40,00 px **10-Tracer un oval sur la pomme (côté droit) : 14-Repasser à l'aide du stylet sur les traces restantes** 11-SÉLECTIONNER L'OUTIL POT DE PEINTURE **PUIS 15-sélectionner la couleur sur la palette et répéter cliquer à l'aide du stylet, sur la pomme à l'extérieur de** 

**12-Dans la barre d'outils sélectionner le pinceau**

**l'oval**

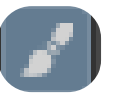

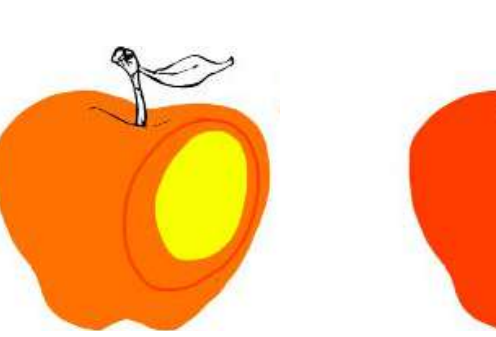

**les étapes 10 à 14 :**

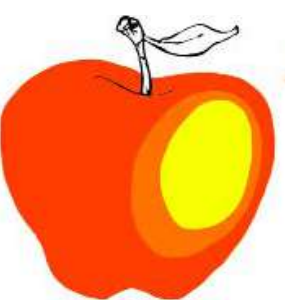

16-sélectionner la couleur **sur la palette et répéter les étapes** 

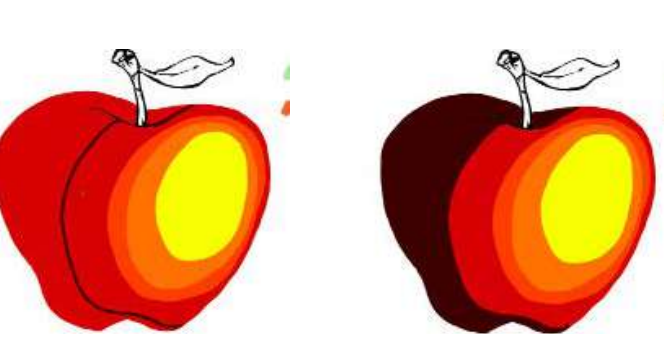

17-SÉLECTIONNER LA COULEUR **SUR LA PALETTE ET RÉPÉTER LES ÉTAPES 10 à 14 :**

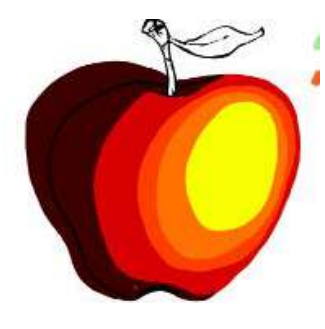

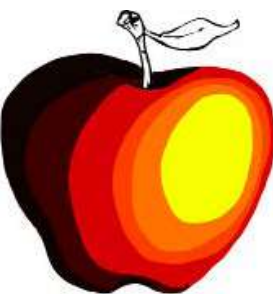

18- DANS LA FENÊTRE DES BROSSES CHOISIR **ENERGY DES REGLER LA taille de la brosse à sa convenance**

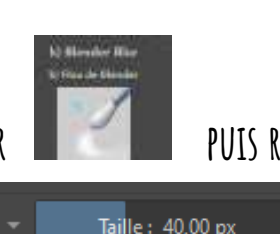

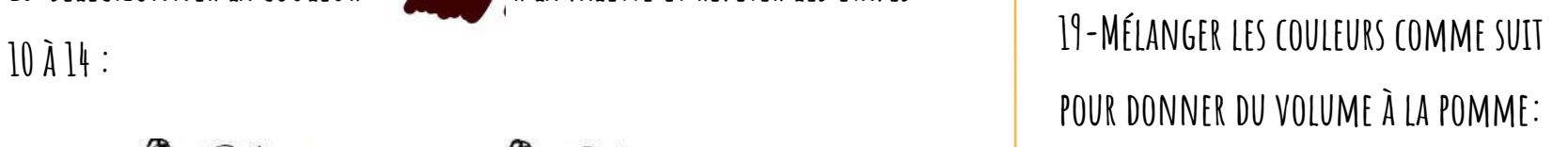

20 - DANS LA FENÊTRE DES BROSSES CHOISIR **PUIS RÉGLER LA taille de la brosse à sa convenance**

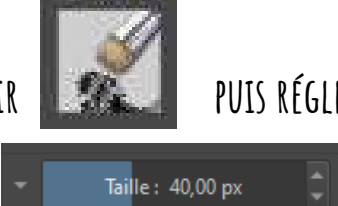

**Cette brosse va permettre de donner de la matière à la pomme**

**21-à l'aide de l'outil «pipette» sélectionner progressivement chaque couleur utilisée dans les étapes précédentes et «tapoter» à l'aide du stylet.**

JOUER AVEC L'OPACITÉ ET LA TAILLE POUR OBTENIR UN **résultat qui se rapproche de l'image suivante**

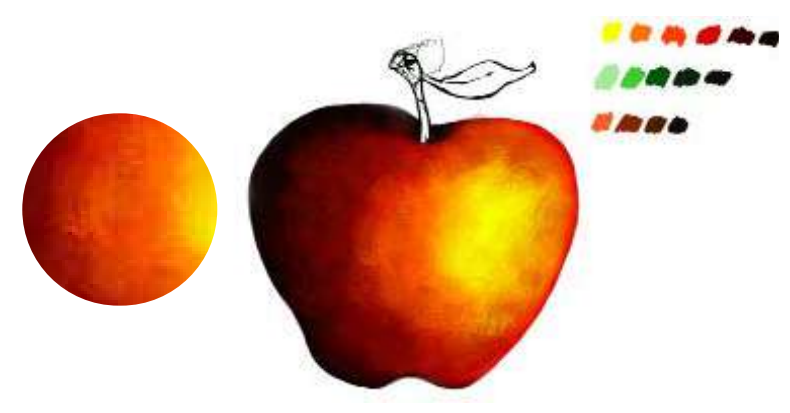

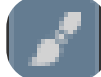

23- DANS LA FENÊTRE DES BROSSES CHOISIR **puis REGLER LA taille de la brosse à sa convenance**

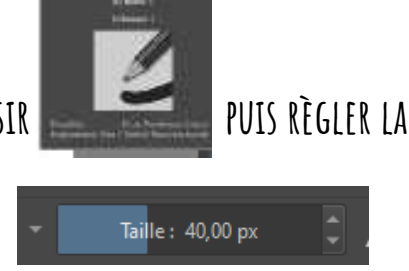

**24-colorier le pédoncule (tige) par étape en choisissant à l'aide de la** 

**PIPETTE**  $\rightarrow$  **LES COULEURS DANS LA PALETTE** 

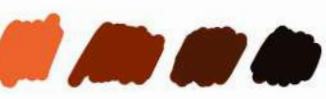

25- DANS LA FENÊTRE DES BROSSES CHOISIR **ENERGY DES RÉGLER LA taille de la brosse à sa convenance**Taille: 40,00 px

**26-Mélanger les couleurs.**

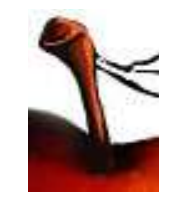

**Floods** 64

**27-Dans la barre d'outils sélectionner le pinceau**

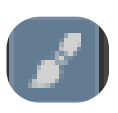

28- DANS LA FENÊTRE DES BROSSES CHOISIR **PUIS RÉGLER LA taille de la brosse à sa convenance**

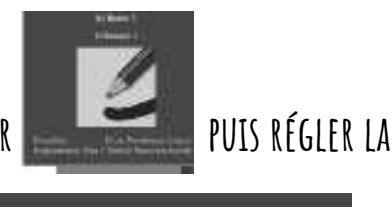

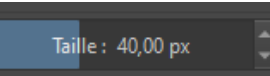

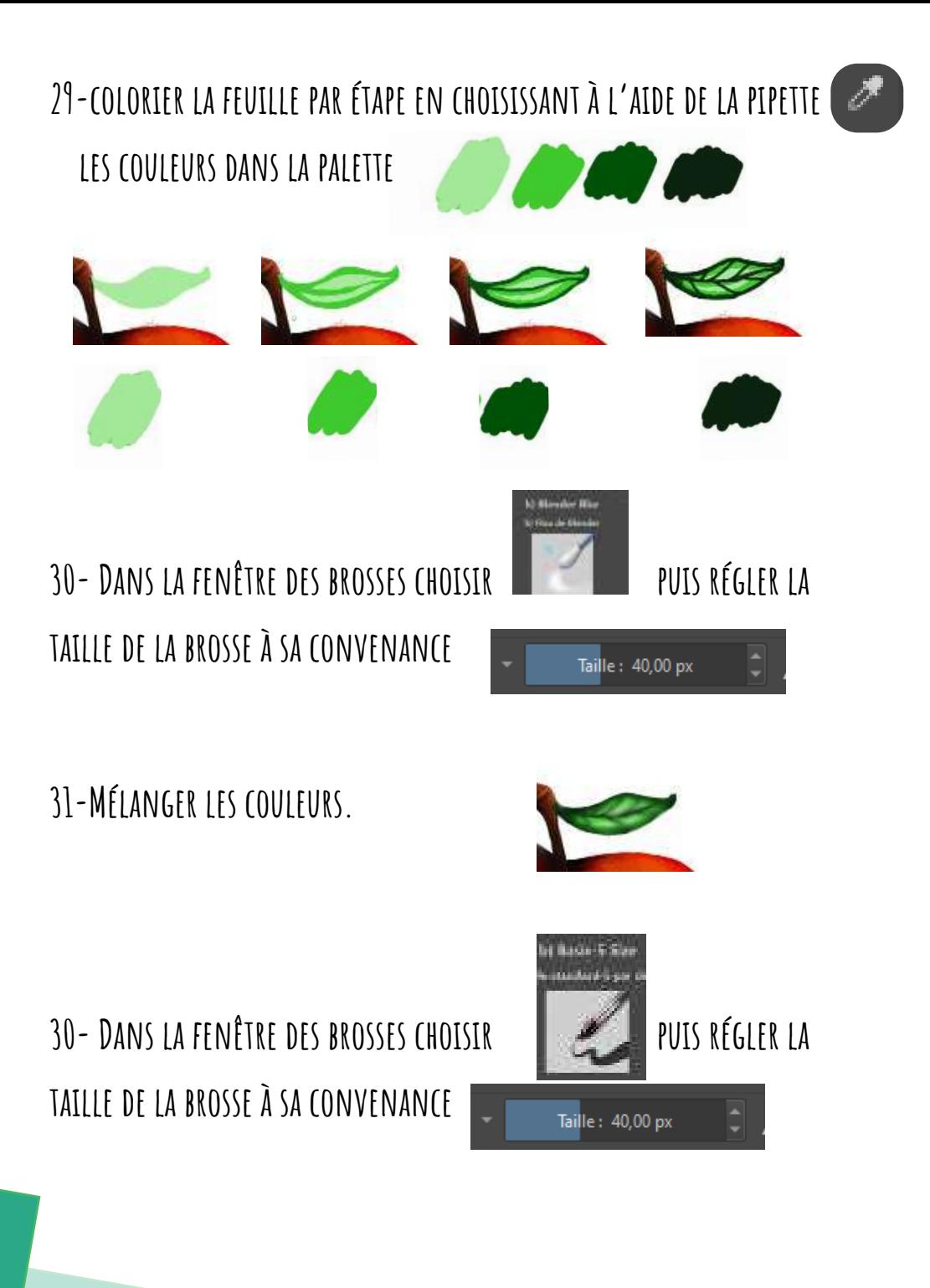

**31-Dessiner les nervures de la feuille en sélectionnant** 

**les couleurs dans la palette**

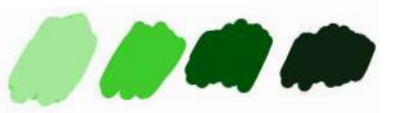

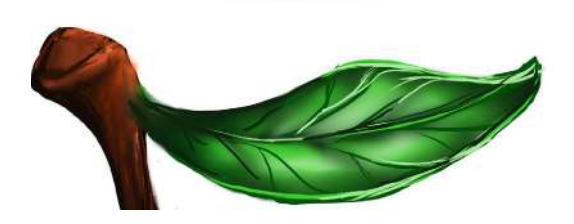

# **Et voilà votre pomme est terminée !**

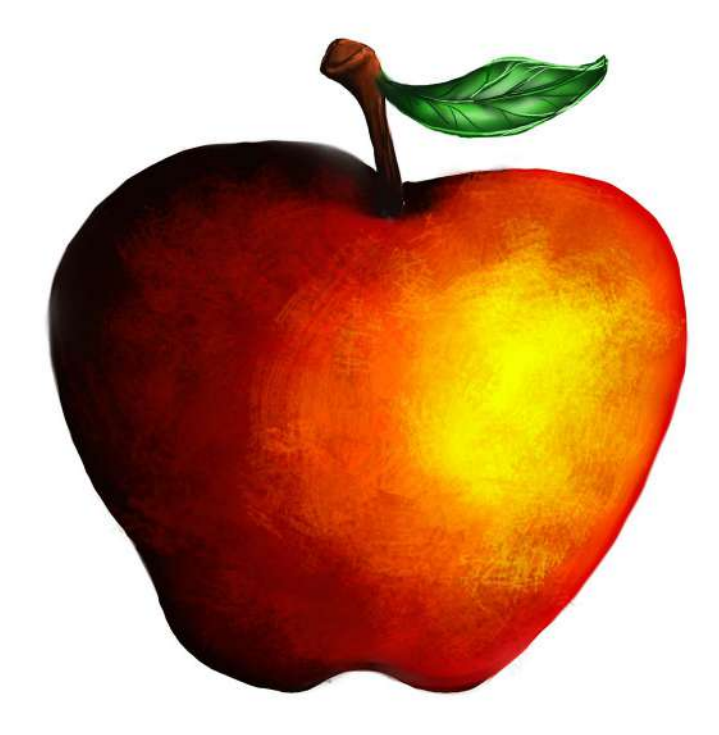

# II. LES CALQUES

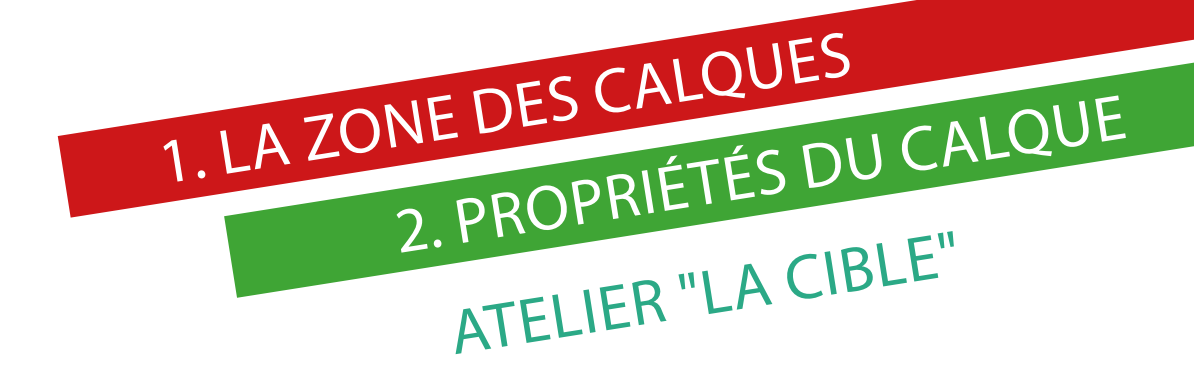

### Les calques qu'est-ce que c'est ?

Les calques sont un élément essentiel des différents logiciels de création digitale. Ce sont comme des feuilles transparentes disposées les unes sur les autres. Cela permet de diviser notre création en plusieurs couches que l'on peut modifier séparément.

### Les avantages ?

Les calques vous permettent de déplacer, modifier, manipuler le contenu d'un seul calque sans toucher aux autres calques. Le document final correspond à la superposition de ces différents calques.

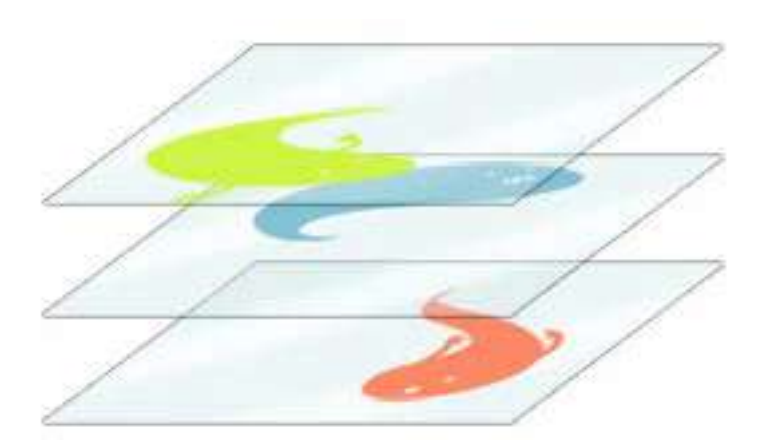

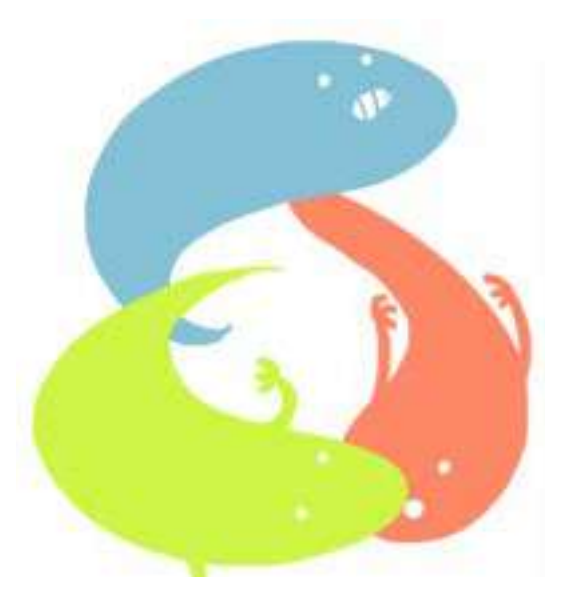

Nous allons voir ici, une partie de cette zone qui nous sera utile pour la création finale de cet atelier.

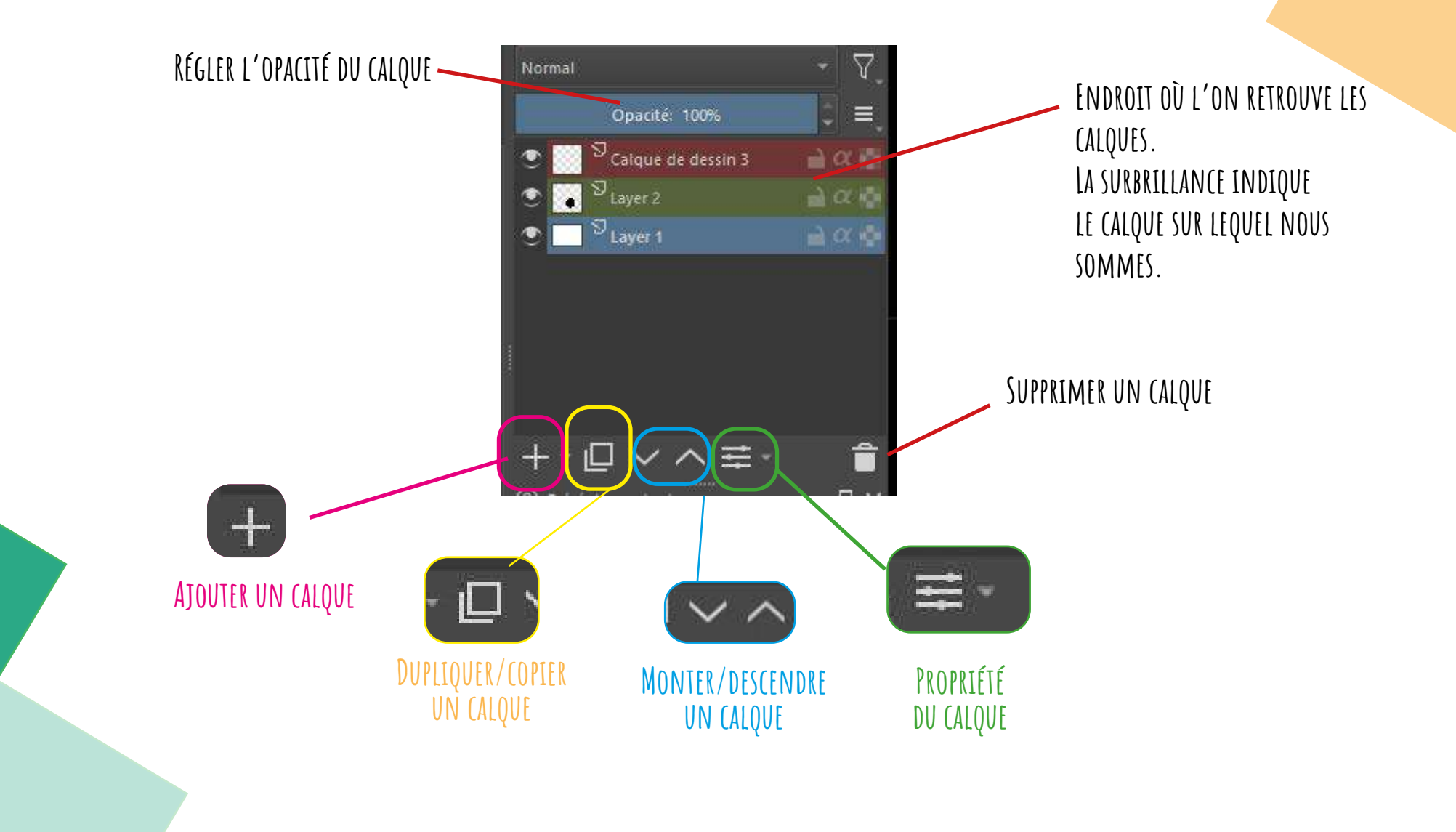

1. LA ZONE DES CALQUES

Nous allons revenir ici plus en détail sur les propriétés du calque. Pour accéder à cette fonctionnalité il y a plusieurs possibilités.

### **ACCÉDER AUX PROPRIÉTÉS SIMPLES : ACCÉDER AUX PROPRIÉTÉS AVAN-**

**en cliquant sur cet icon (partie entourée en rouge uniquement )**

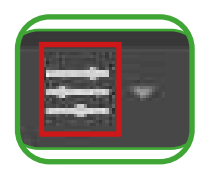

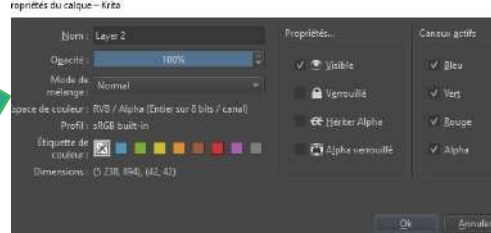

### **1- en faisant un clique droit sur le calque**

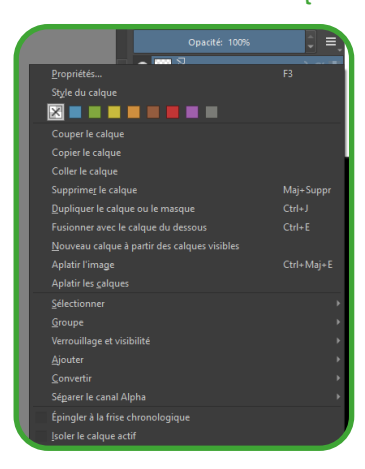

### **2-en cliquant sur la flèche ci-contre**

2. PROPRIÉTÉS DU CALQUE

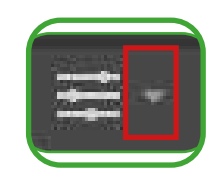

### **LES PROPRIÉTÉS SIMPLES QUE NOUS ALLONS UTILISER :**

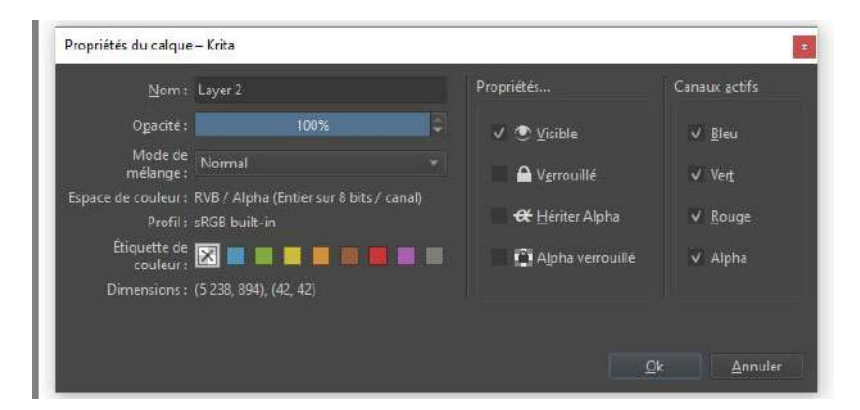

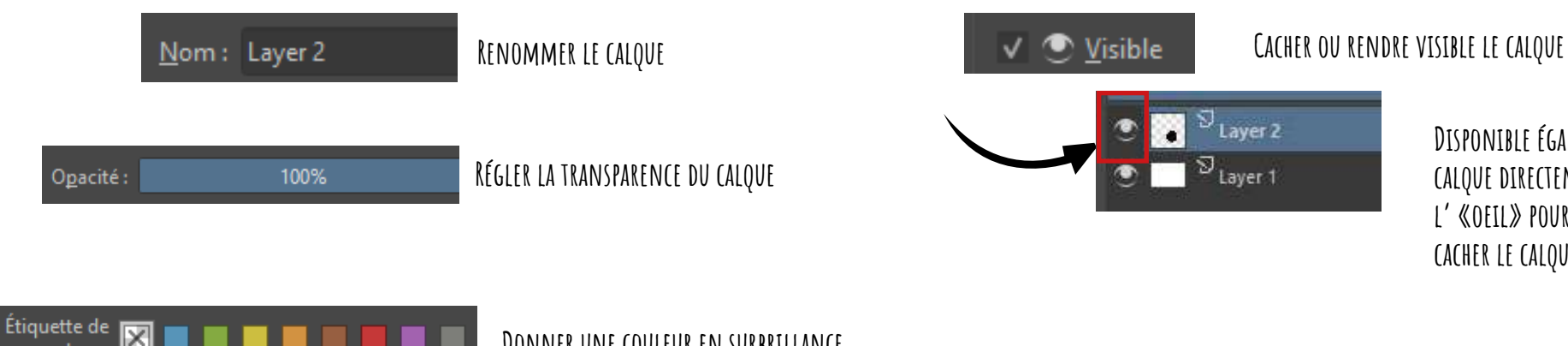

**Disponible également sur la zone calque directement (cliquer sur l' «oeil» pour rendre visible ou cacher le calque )**

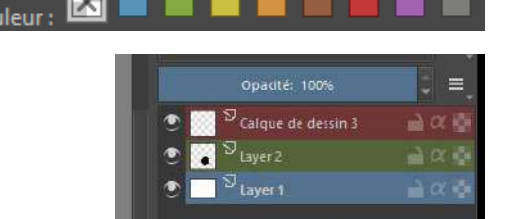

**Donner une couleur en surbrillance au calque (ce qui permet d'organiser visuellement les étapes de création)**

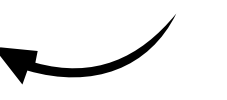

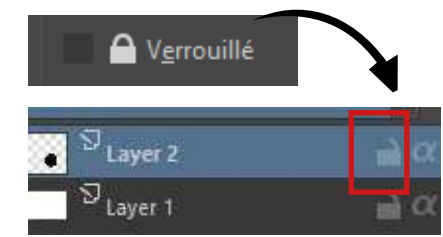

### **Vérouiller/déverrouiller un calque**

**Disponible également sur la zone calque directement (cliquer sur le cadenas pour vérouiller ou déverrouiller le calque ) Verrouiller un calque permet de bloquer toutes modifications. On peut déverrouiller un calque à tout moment, en cliquant à nouveau sur le cadenas.**

# **LES PROPRIÉTÉS AVANCÉES QUE NOUS ALLONS UTILISER :**

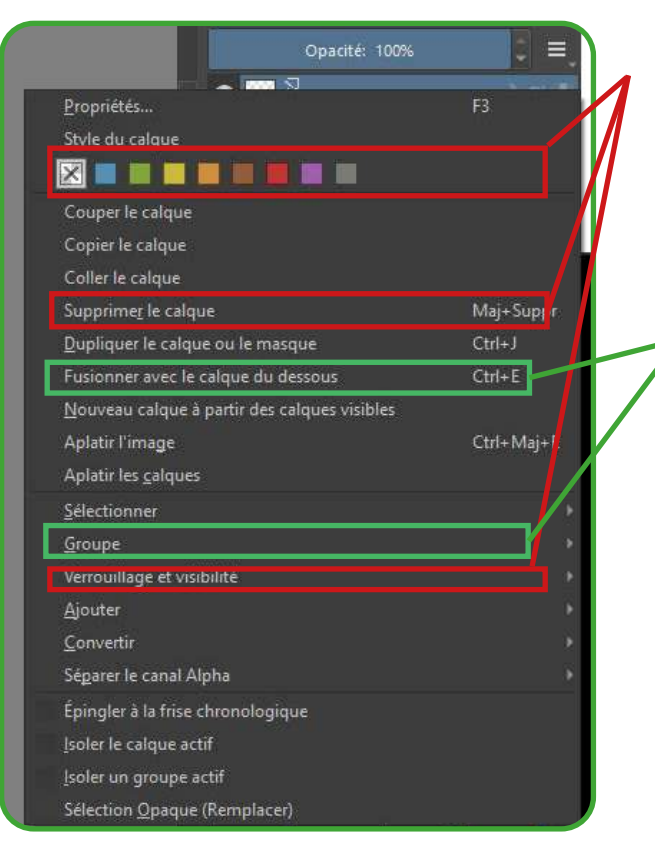

**On retrouve ici les fonctionnalités vues précédemment ( donner une couleur au calque, le supprimer, le verrouiller)**

**Mais aussi 2 fonctions très utiles pour vos futures créations :** 

- FUSIONNER AVEC LE CALQUE DU DESSOUS :

Permet de prendre 2 calques pour n'en faire qu'un. Les éléments présents sur les 2 calques sont ainsi regroupés en un seul et même calque.

Il est possible de fusionner plusieurs calques : sélectionner les calques en restant appuyé sur la

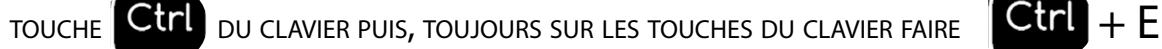

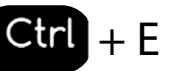

#### $-$  GROUPF  $\cdot$

Permet de créer un groupe de calque. Par exemple, j'ai un calque sur lequel j'ai dessiné le nez de mon personnage, un autre ou j'ai dessiné la bouche, etc... Je peux regrouper ces calques en un groupe «visage» .

La différence avec la fonction «fusionner» est que chaque calque reste indépendant et peut être modifié séparemment .

Il est possible de regrouper plusieurs calques : sélectionner les calques en restant appuyé sur la

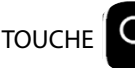

TOUCHE CITI DU CLAVIER PUIS, TOUJOURS SUR LES TOUCHES DU CLAVIER FAIRE  $\begin{bmatrix} \text{Cirl} + G \end{bmatrix}$ 

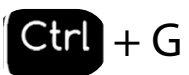

# - ATELIER 2- Manipulation des calques et des propriétés

# La cible :

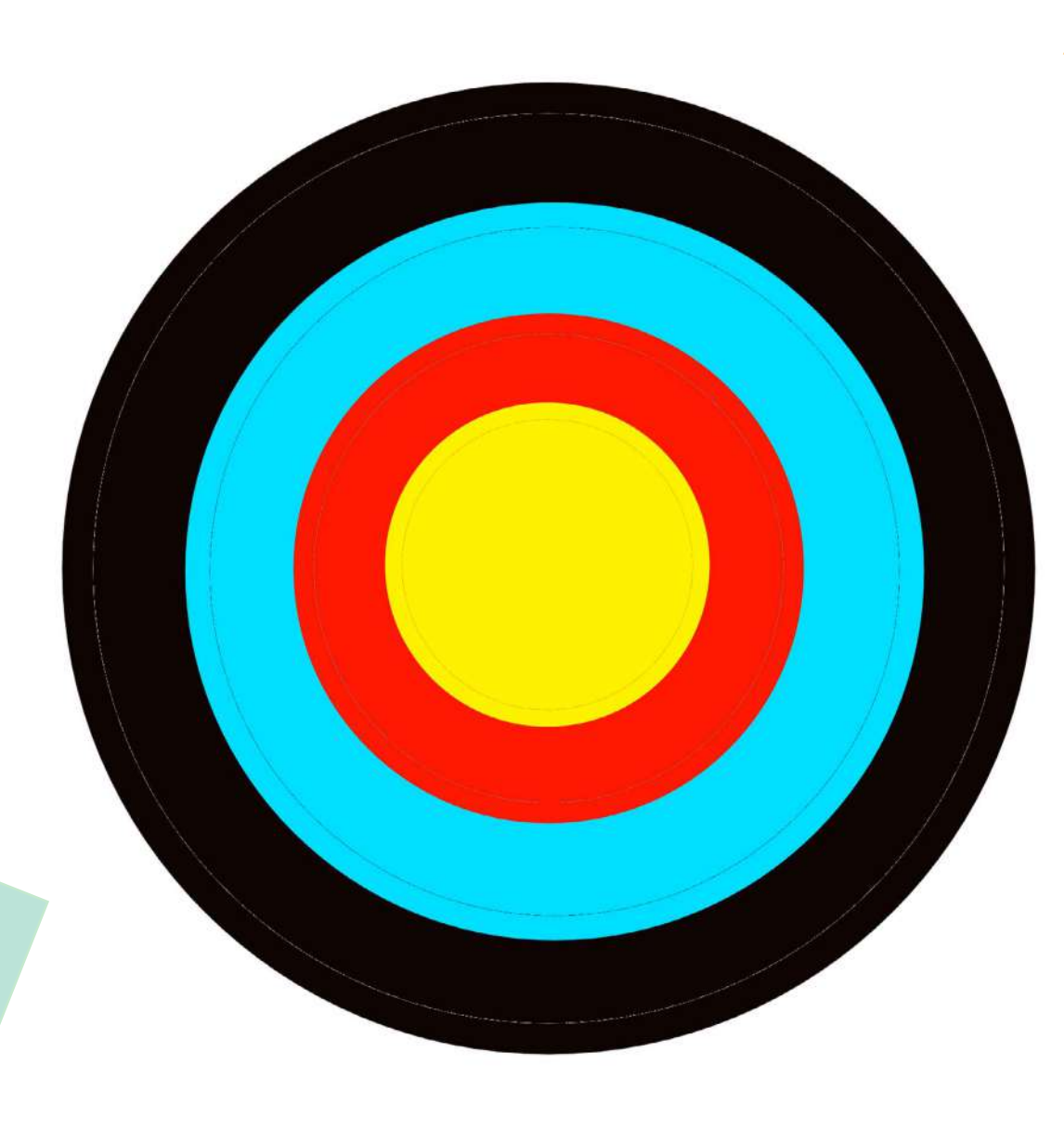

**1- Renommer le calque «Layer 1» en calque «Fond» et le verrouiller.**

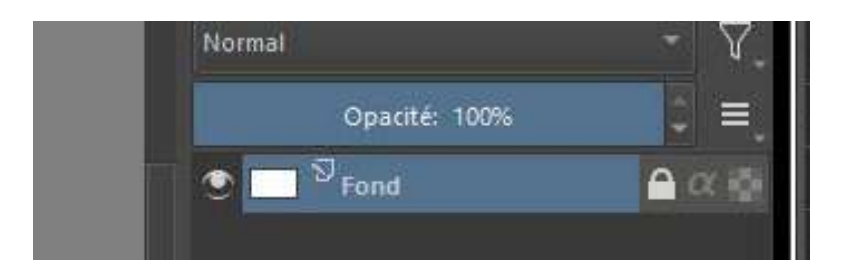

**2-Créer un nouveau calque et nommer le «Noir». Attribuer au calque la couleur «grise» dans les propriétés.**

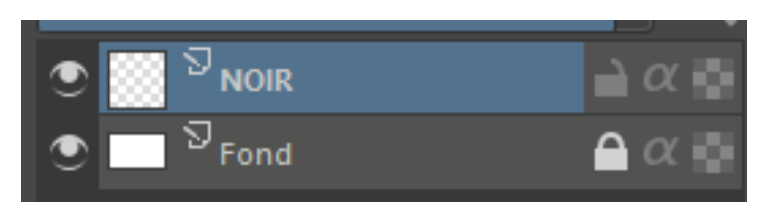

**3-Créer un nouveau calque et nommer le «Bleu». Attribuer au calque la couleur «bleue» dans les propriétés.**

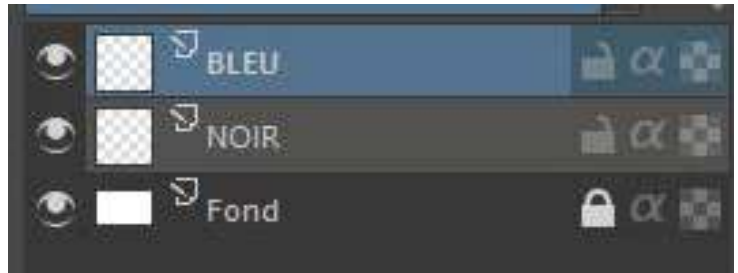

**4-Créer un nouveau calque et nommer le «Rouge». Attribuer au calque la couleur «Rouge» dans les propriétés.**

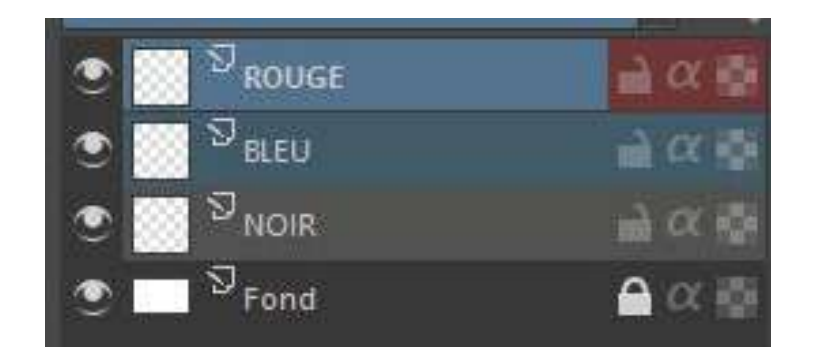

**5-Créer un nouveau calque et nommer le «Jaune». Attribuer au calque la couleur «Jaune» dans les propriétés.**

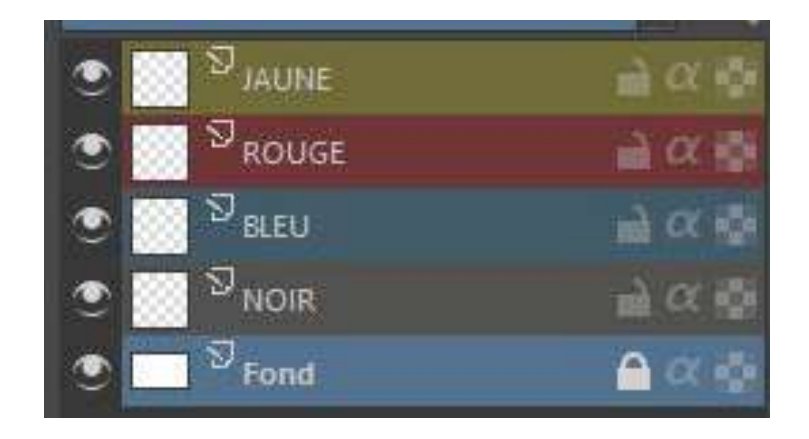

**6-Sur le calque «NOIR» dessiner un cercle noir.**

UTILISER L'OUTIL FORME RONDE<sup>\*</sup> **QUAREMENT PUIS LE POT DE PEINTURE** 

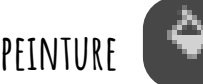

**Ne pas oublier de sélectionner au préalable la couleur noir .**

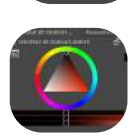

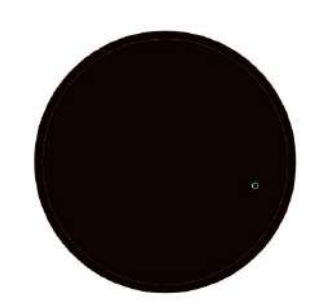

\*Pour créer un cercle avec pointer le stylet sur la tablette appuyer ensuite sur la touche shift

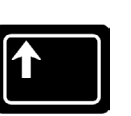

Rester apuyer sur cette touche tout en formant le cercle.

### **7-Vérouiller Ensuite le calque «Noir»**

**8- Sur le calque bleu, dessiner de la même manière un cercle bleu.** LE REDIMENTIONNER **ET LE PLACER à l'intérieur du cercle noir.** 

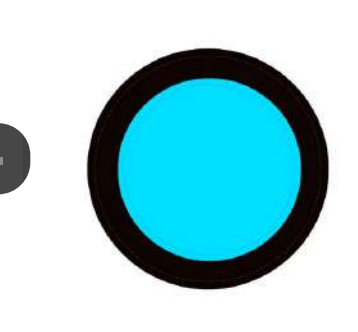

**9-Vérouiller Ensuite le calque «Bleu».**

**10- Sur le calque Rouge dessiner de la même manière un cercle rouge. le redimentionner et le placer à l'intérieur du cercle bleu.** 

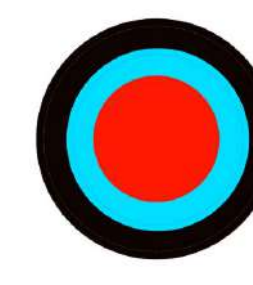

**11-Vérouiller Ensuite le calque «Rouge».**

**12- Sur le calque Jaune dessiner de la même manière un cercle Jaune.**

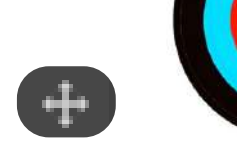

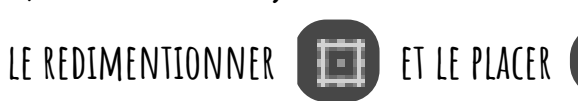

**à l'intérieur du cercle rouge.** 

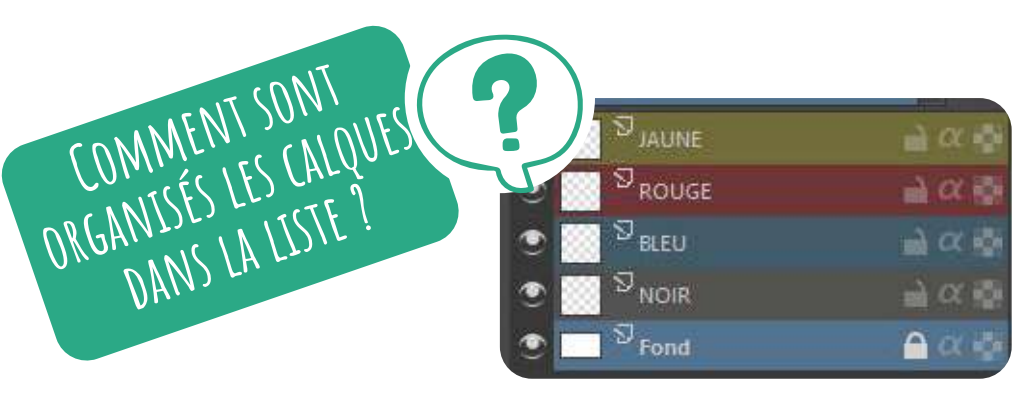

 : Le dernier calque en bas de liste correspond à la première «couche» de la réalisation. réponse Le calque en haut de la liste correspond à la dernière couche, à l'élément au premier. **13-Grouper les 4 calques où se trouvent les cercles de couleur** 

**( attention ne pas prendre le calque «fond»).**

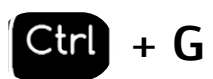

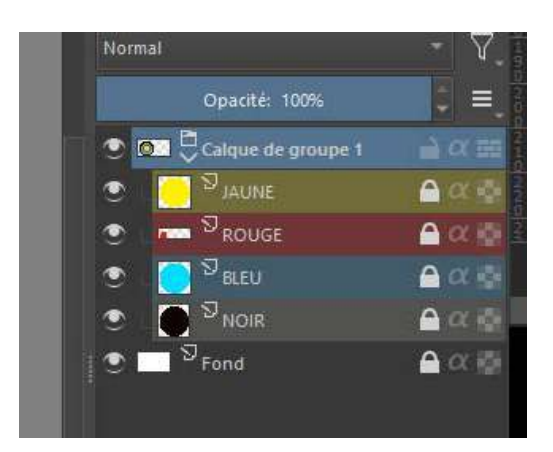

### **14-Dans les propriétés, renommer le groupe «Cible»**

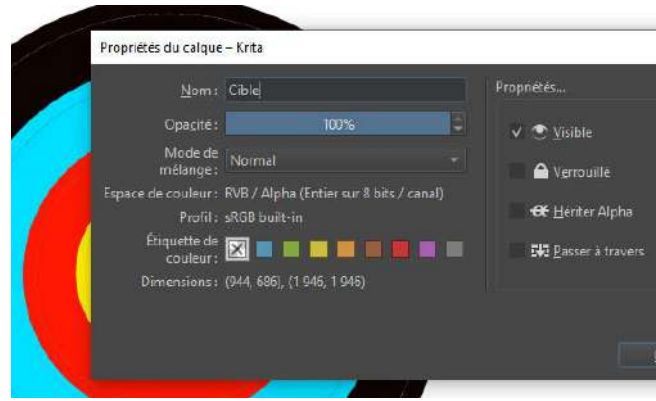

**15-Dupliquer le groupe et le renommer «cible bis»**

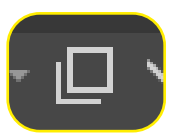

**16-Verrouiller le groupe «cible»**

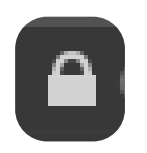

**17-Déverrouiller les calques du groupe «cible bis»**

**18- à l'aide de l'outil Sélection déplacer vos cercles sur la zone principale afin de faire apparraitre la cible de base.**

**(attention, il faut bien cliquer avant de déplacer les éléments, sur le calque voulu dans la liste des calques)**

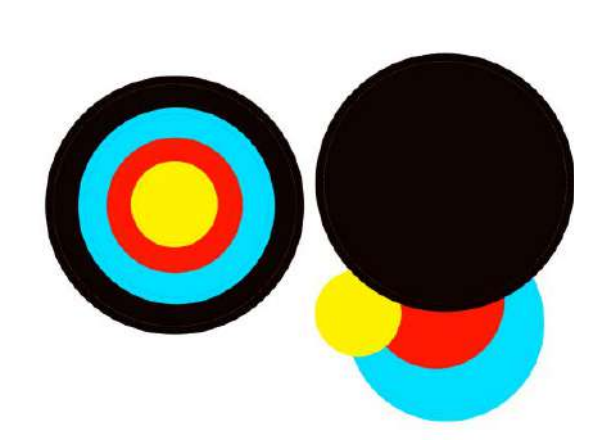

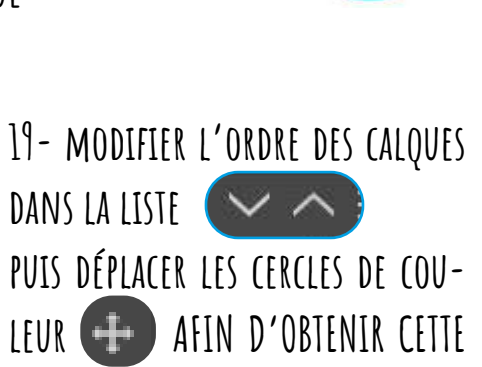

**FIGURE. (BIEN REGARDER L'EMPLACEMENT DE CHAQUE CERCLE POUR DÉTERMINER L'ORDRE !)**

# III. RÉALISATION FINALE

### **RÉALISATION FINALE**

- Dessin pour ceux qui veulent créer en totalité leur image (croquis sur papier, croquis sur tablette, recherche d'inspiration)

- Recherche d'images/inspirations pour ceux qui sont moins à l'aise avec le dessin (création de planches d'inspiration)

- Découverte ressources et logiciel en ligne (banques d'images gratuites/ + removBG pour enlever les fonds)

- Création de palettes de couleurs pour la réalisation finale.
- Création d'une planche de recherche.
- Création du document final.